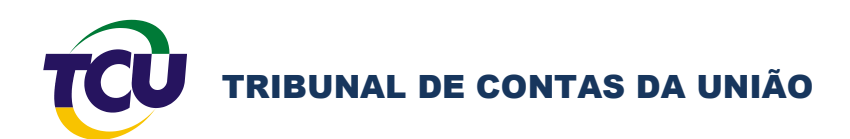

# Tutorial para envio eletrônico de relatório de gestão

**Março 2010**

# **Sumário**

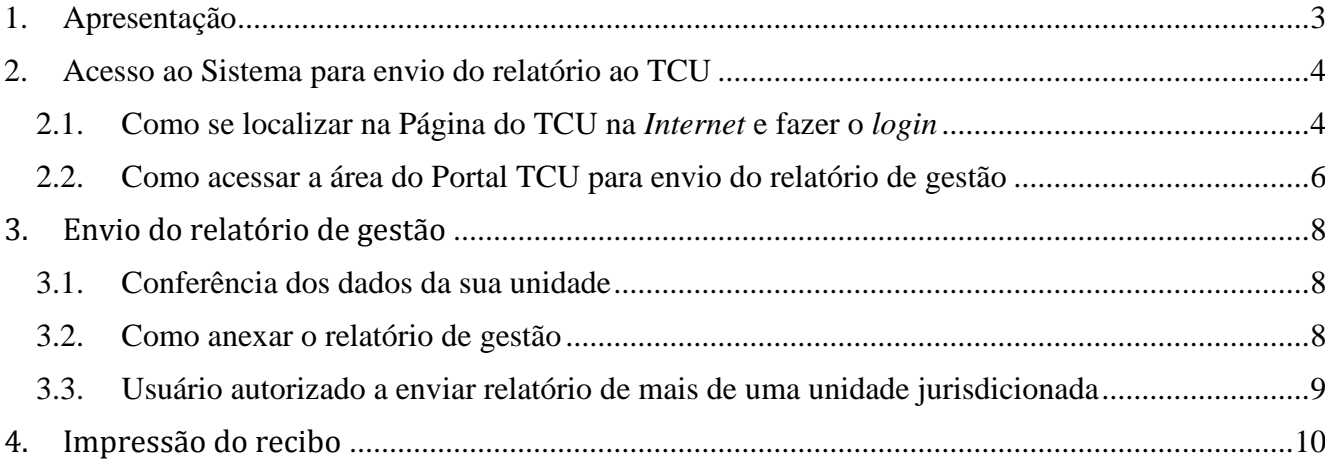

## <span id="page-2-0"></span>**1. Apresentação**

Este tutorial tem o objetivo de orientar os usuários autorizados pelas unidades jurisdicionadas quanto ao envio de relatório de gestão do exercício de 2009 ao TCU.

A partir da edição da IN TCU nº 57/2008, o envio dos relatórios de gestão das unidades jurisdicionadas ao TCU passou a ser feito, obrigatoriamente, pela via eletrônica, por meio do Portal TCU [\(www.tcu.gov.br\)](http://www.tcu.gov.br/).

É importante ressaltar que, para executar a ação de enviar relatório de gestão ao TCU, o usuário deve ter **código de usuário** e **senha** cadastrados junto ao Portal TCU, além de estar autorizado pela Unidade Jurisdicionada cujo relatório de gestão será enviado. Para saber como se cadastrar ou obter senhas você deve acessar o ["Tutorial para cadastramento](http://portal2.tcu.gov.br/portal/page/portal/TCU/comunidades/contas/relatorios_gestao/relatorios_2009/Tutorial%20para%20cadastramento%20de%20usu%C3%A1rios%20no%20Portal%20TCU.pdf)  [de usuários](http://portal2.tcu.gov.br/portal/page/portal/TCU/comunidades/contas/relatorios_gestao/relatorios_2009/Tutorial%20para%20cadastramento%20de%20usu%C3%A1rios%20no%20Portal%20TCU.pdf) no Portal TCU".

## <span id="page-3-0"></span>**2.Acesso ao Sistema para envio do relatório ao TCU**

O acesso ao **Sistema Contas**, único instrumento para remessa eletrônica de relatório de gestão ao TCU, é feito a partir do Portal TCU. Para ir ao Portal TCU, digite [www.tcu.gov.br](http://www.tcu.gov.br/) na barra de endereços de *Internet* em seu computador. Estando no Portal TCU, adote os passos seguintes.

### <span id="page-3-1"></span>**2.1.Como se localizar na Página do TCU na** *Internet* **e fazer o** *login*

Com a página do TCU na *Internet* aberta, localize a área de "ACESSO RESTRITO" conforme Figura 1 abaixo:

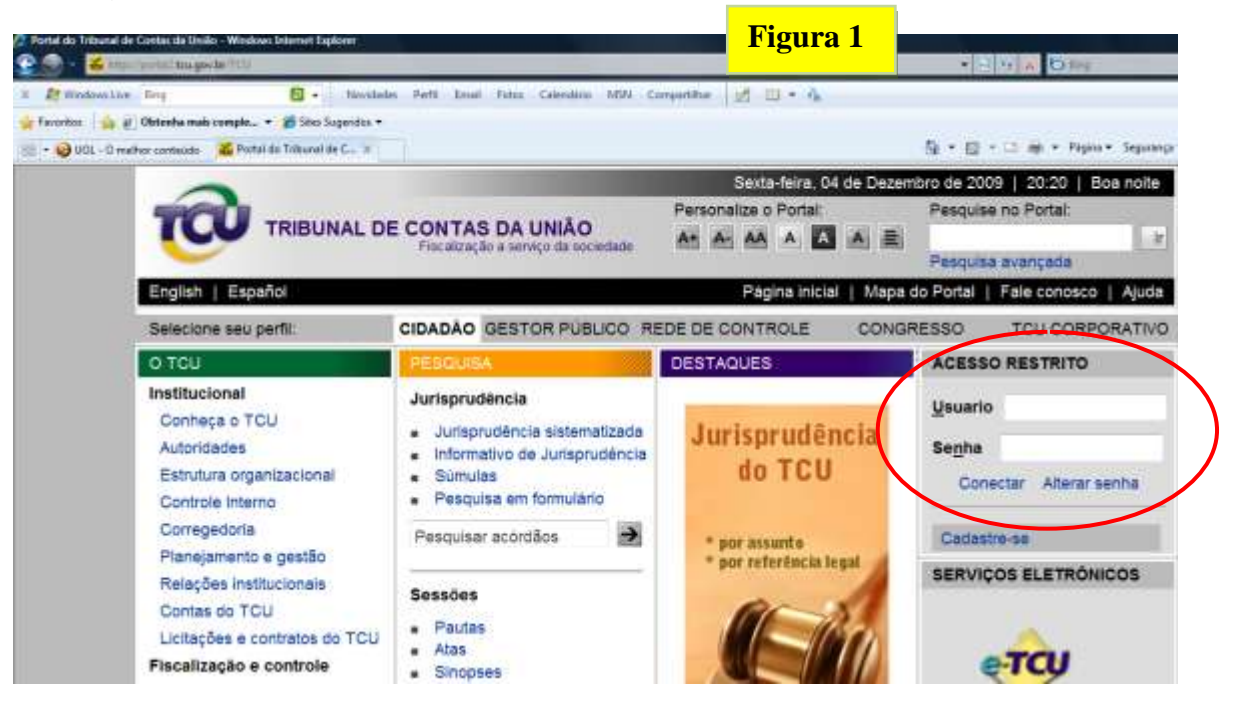

Nesta tela, informe:

- a) **Usuário**: código fornecido pelo TCU quando você se cadastrou, formado pela letra "X" maiúscula e o seu CPF. Exemplo: X99999999999;
- b) **Senha**: Senha atual cadastrada por você, com no mínimo 6 caracteres (letras e números). Observe sempre se a tecla "Caps Lock" do seu teclado está acionada, pois, na verificação de senha, o Sistema diferencia letra maiúscula de minúscula;
- c) Depois de informar os dois campos conforme "a" e "b" acima, clique em "Conectar";

d) Para certificar-se de que seu acesso foi autenticado pelo TCU, verifique se, na área de ACESSO RESTRITO indicada na Figura 2 abaixo, aparece a mensagem "você está conectado como **'seu nome'** na Rede TCU.

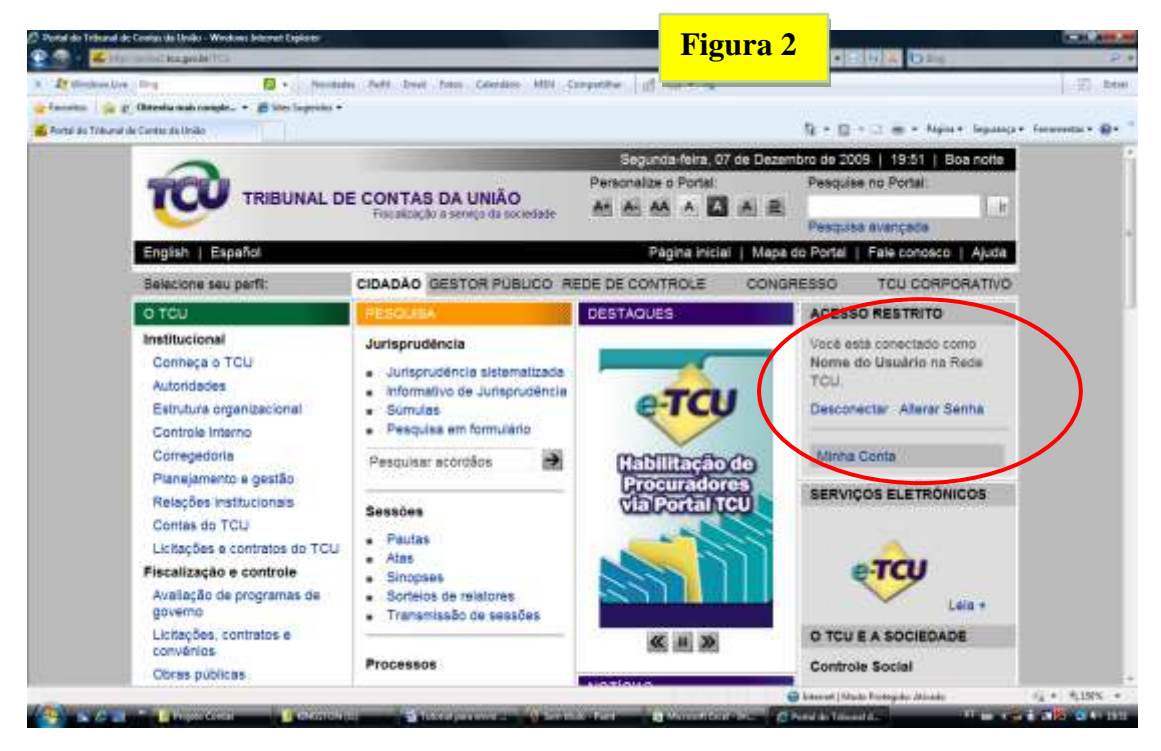

e) Confirmado o acesso, siga os passos do item 2.2 a seguir.

### <span id="page-5-0"></span>**2.2.Como acessar a área do Portal TCU para envio do relatório de gestão**

Na página inicial do TCU na *Internet*, após efetuar o *login* de acordo com os passos indicados no item 2.1 acima, localize a área "Contas" na primeira coluna da página e clique sobre o *link* "Relatório de gestão", conforme indicado abaixo:

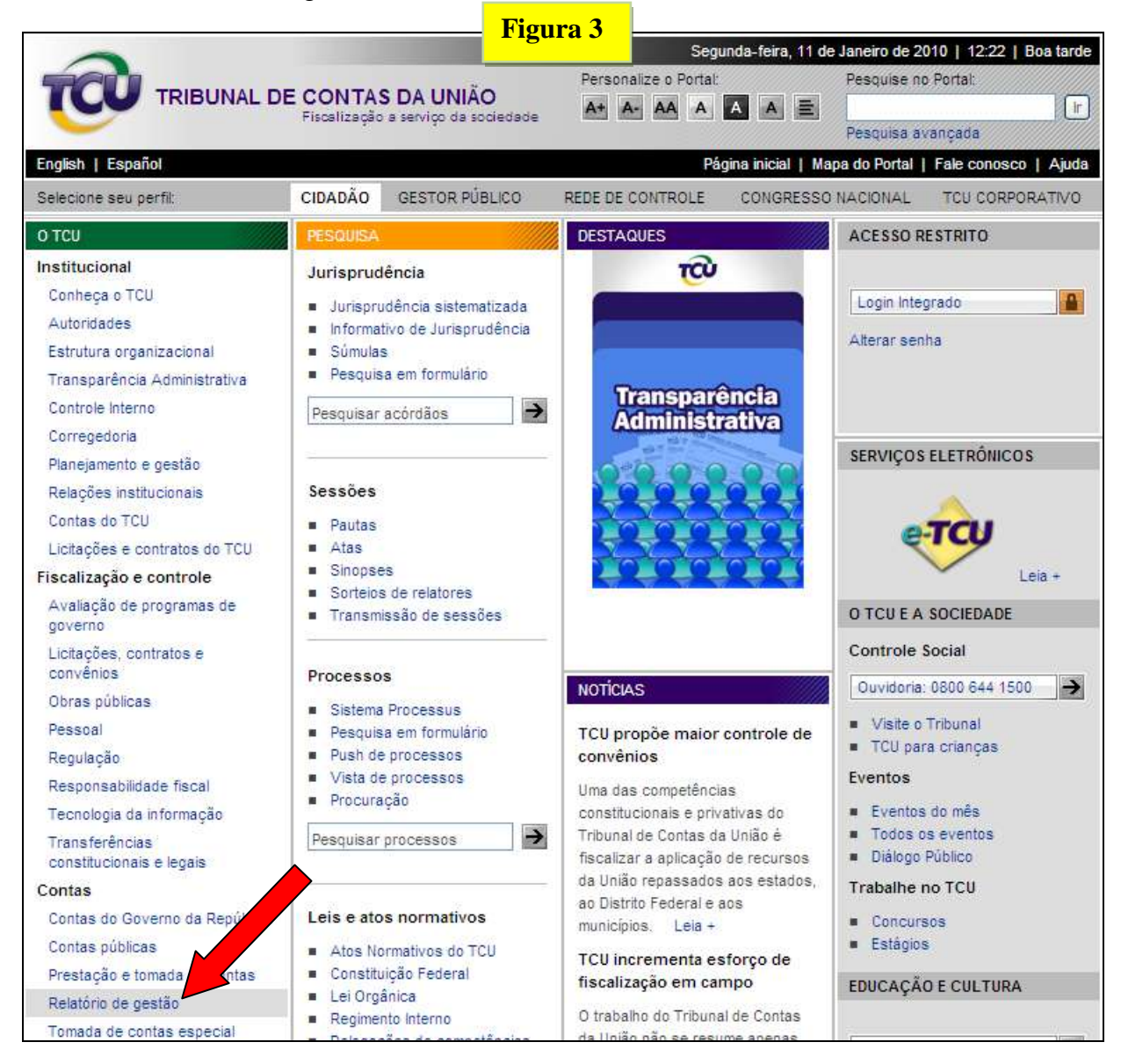

Após o passo anteriormente indicado, aparecerá a seguinte página. Desta página você poderá acessar o link para o envio do relatório, que é feito aciononando o botão "**Enviar Relatório de Gestão**". Nessa área, você pode ainda consultar os tutoriais para as outras funções a que você tem acesso autorizado, bem como as normas relacionadas com a prestação de contas.

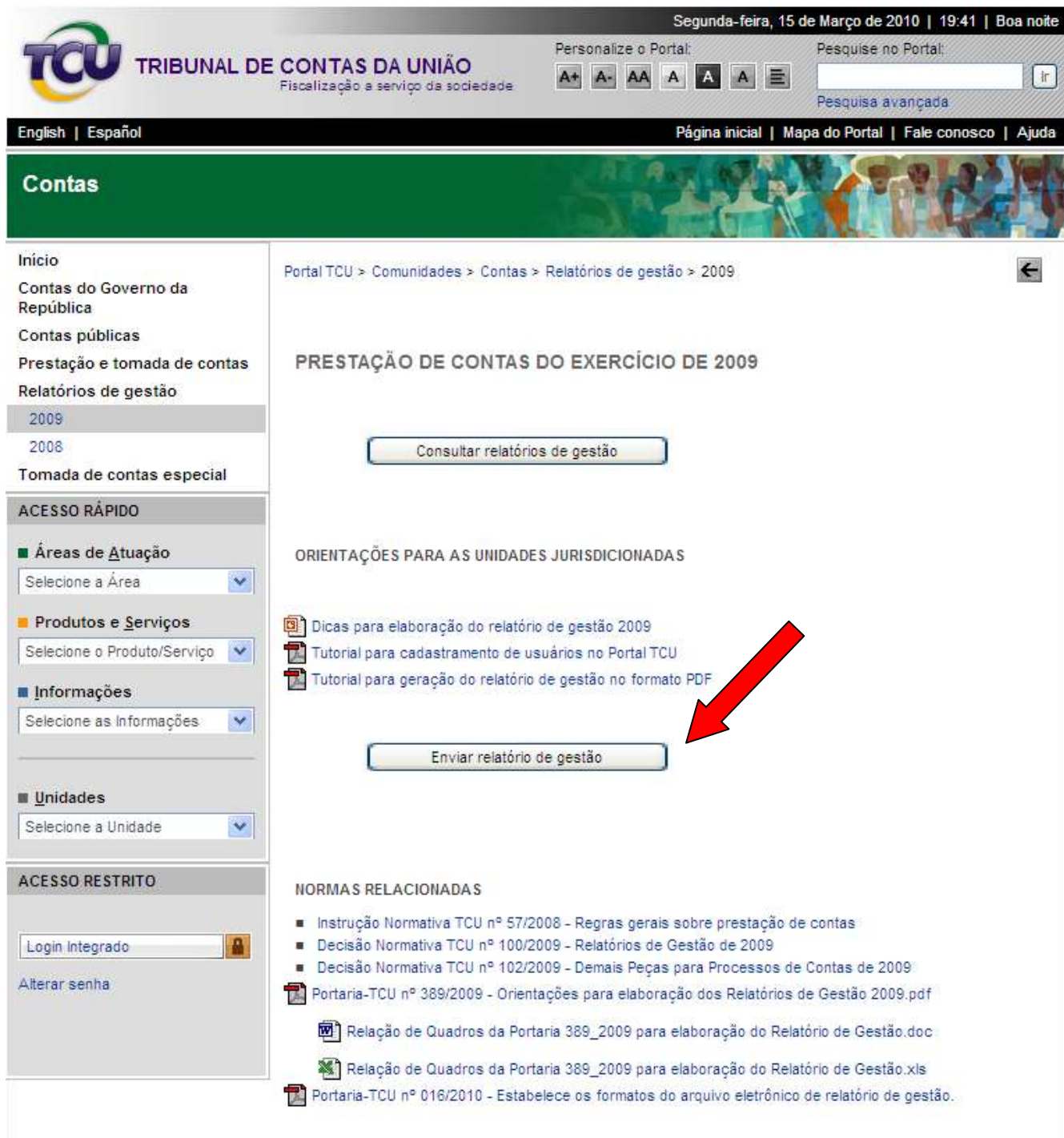

## <span id="page-7-0"></span>**3. Envio do relatório de gestão**

Após efetuar os passos descritos nos itens 2.1 e 2.2 e ter acionado o botão "**Enviar relatório de gestão**" na página "Prestação de contas 2009 conforme Figura 4", aparecerá uma tela conforme Figura 5 abaixo:

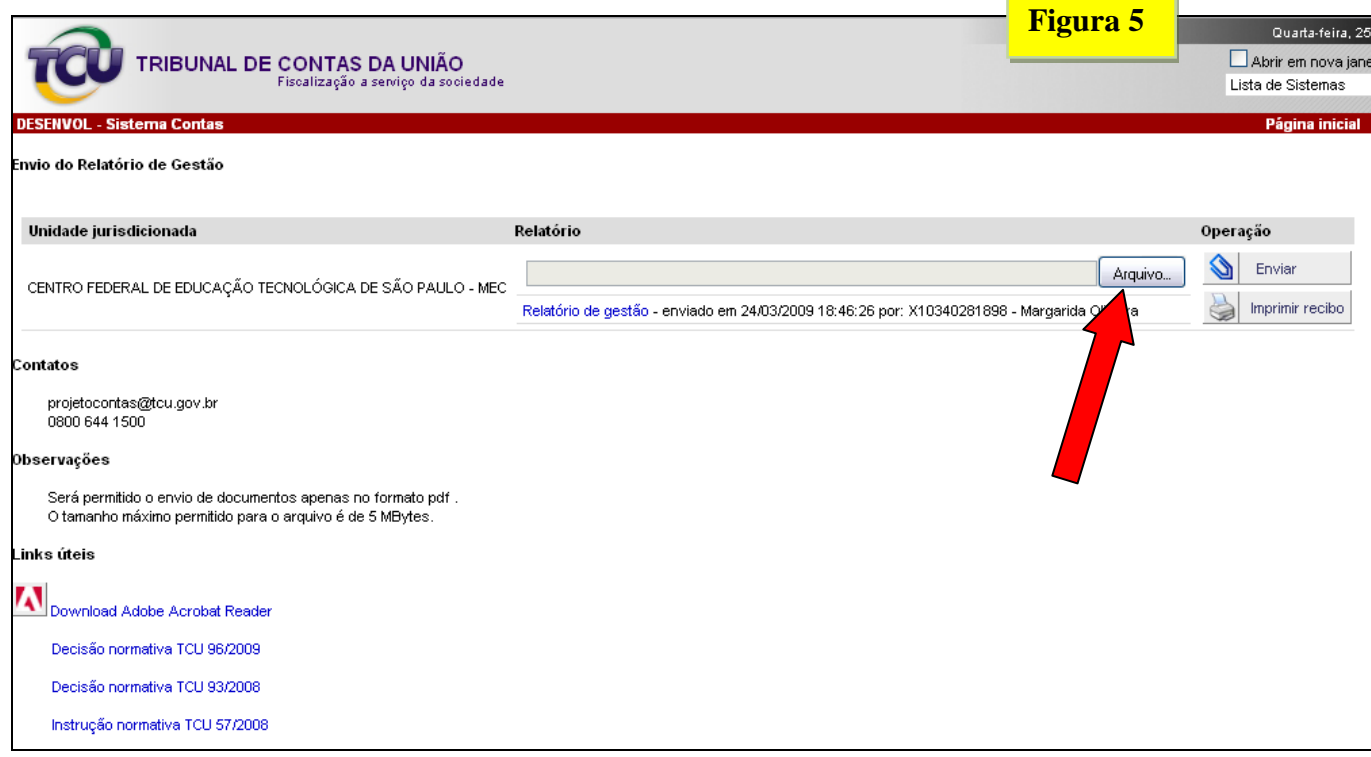

#### <span id="page-7-1"></span>**3.1.Conferência dos dados da sua unidade**

Nesta tela da Figura 5, acima, verifique o nome da sua Unidade. Caso esteja incorreto, entre em contato imediatamente com a Secretaria do TCU à qual sua Unidade está vinculada e informe o problema.

#### <span id="page-7-2"></span>**3.2.Como anexar o relatório de gestão**

Estando sua Unidade correta, clique no botão "Arquivo" para localizar o arquivo relativo ao relatório de gestão da sua unidade no seu computador. Será então aberta a janela de gerenciamento de arquivos, por meio da qual você deverá localizar o arquivo desejado e dar duplo clique sobre ele. Depois desse procedimento, o nome do arquivo aparecerá na caixa de texto à frente do nome da sua Unidade.

Clique em "Enviar". Você receberá uma mensagem dizendo que o arquivo foi enviado com sucesso e que o recibo será remetido ao e-mail cadastrado.

## <span id="page-8-0"></span>**3.3.Usuário autorizado a enviar relatório de mais de uma unidade jurisdicionada**

Em determinados casos, um usuário pode estar autorizado a enviar relatórios de gestão em nome de mais de uma unidade jurisdicionada. Nesse caso, ao clicar no botão "Enviar relatório de gestão", será apresentada a seguinte tela:

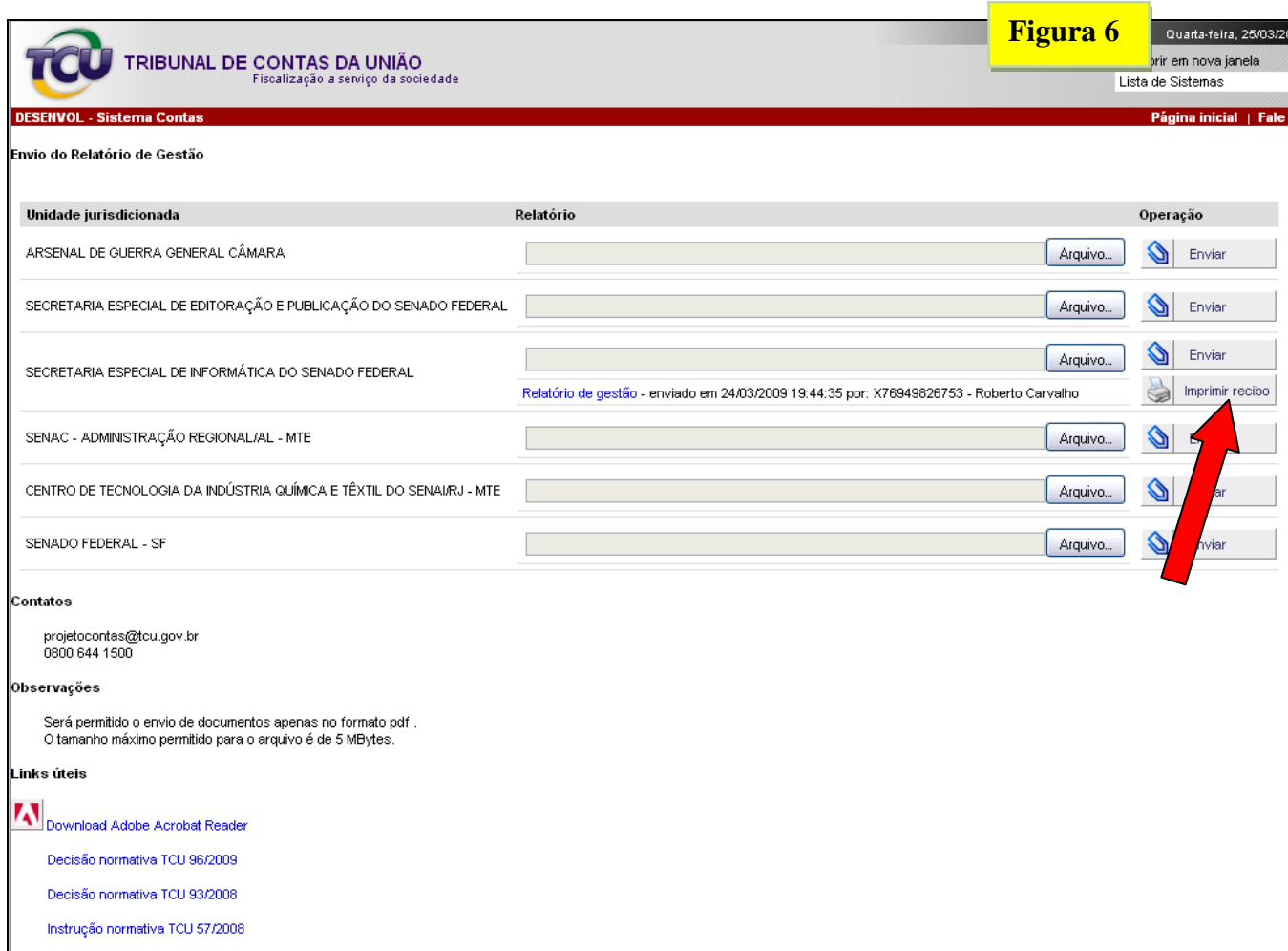

O usuário deve seguir os passos descritos no subitem 3.3 acima para cada UJ relacionada.

## <span id="page-9-0"></span>**4. Impressão do recibo**

Desde que relatório de gestão já tenha sido enviado, o recibo de envio poderá ser emitido a qualquer tempo ao clicar-se no botão **de Imprimir recibo**, conforme indicado na Figura 6. O recibo será aberto, conforme tela a seguir, podendo então ser impresso.

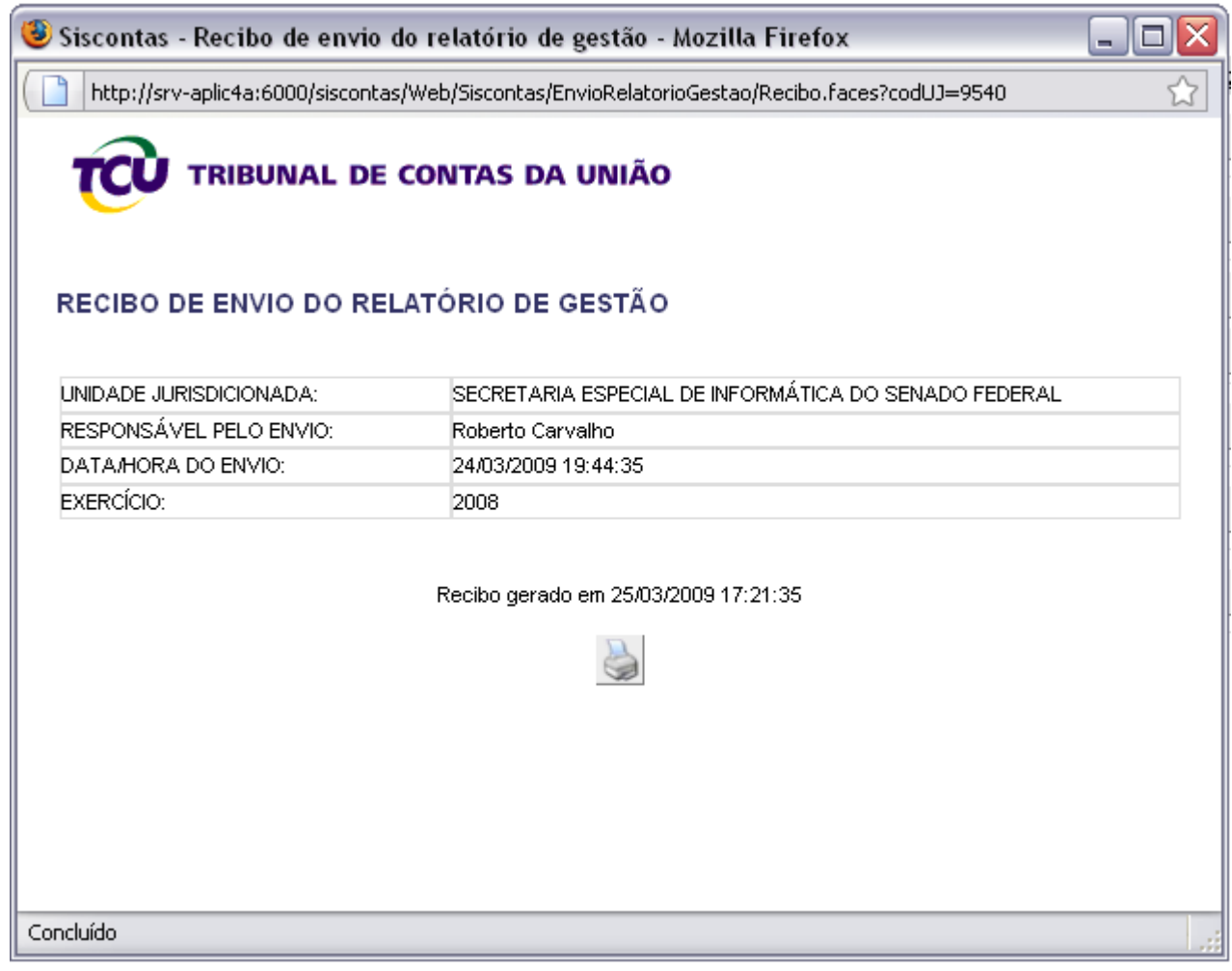

# **FIM**